## **Procedures for deleting cookies and clearing temporary internet files**

# **Internet Explorer 9, 10 and 11 (Win) - Clearing Cache and Cookies**

This document explains how to clear the cache and cookies in Internet Explorer 9, 10 and 11.

- 1. Select **Tools (via the Gear Icon) > Safety > Delete browsing history...**.
	- **NOTE:** You can also access this menu by holding **Ctrl + Shift + Delete**.

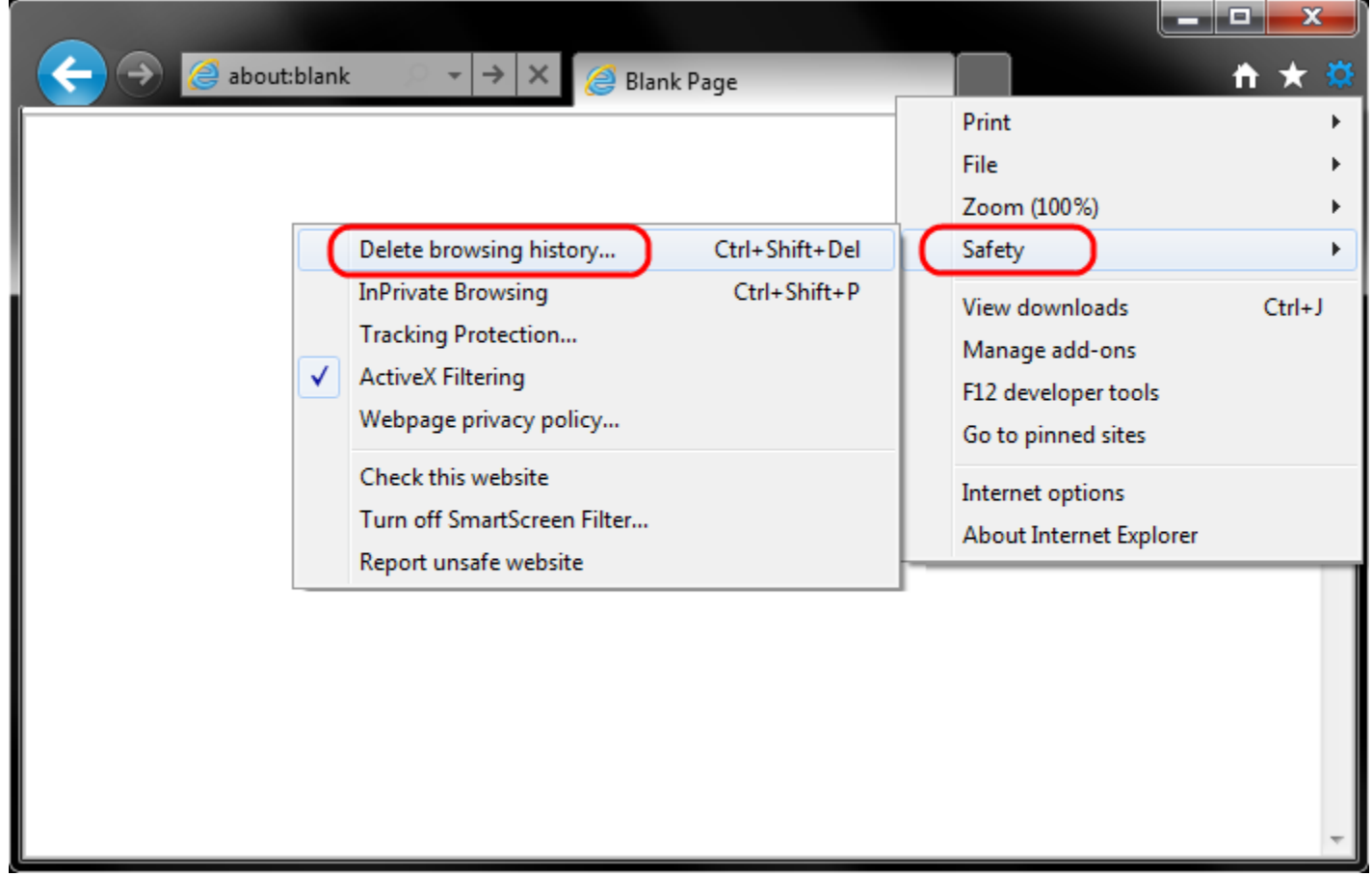

2. Make sure to uncheck **Preserve Favorites website data** and check both **Temporary Internet Files** and **Cookies** then click **Delete**.

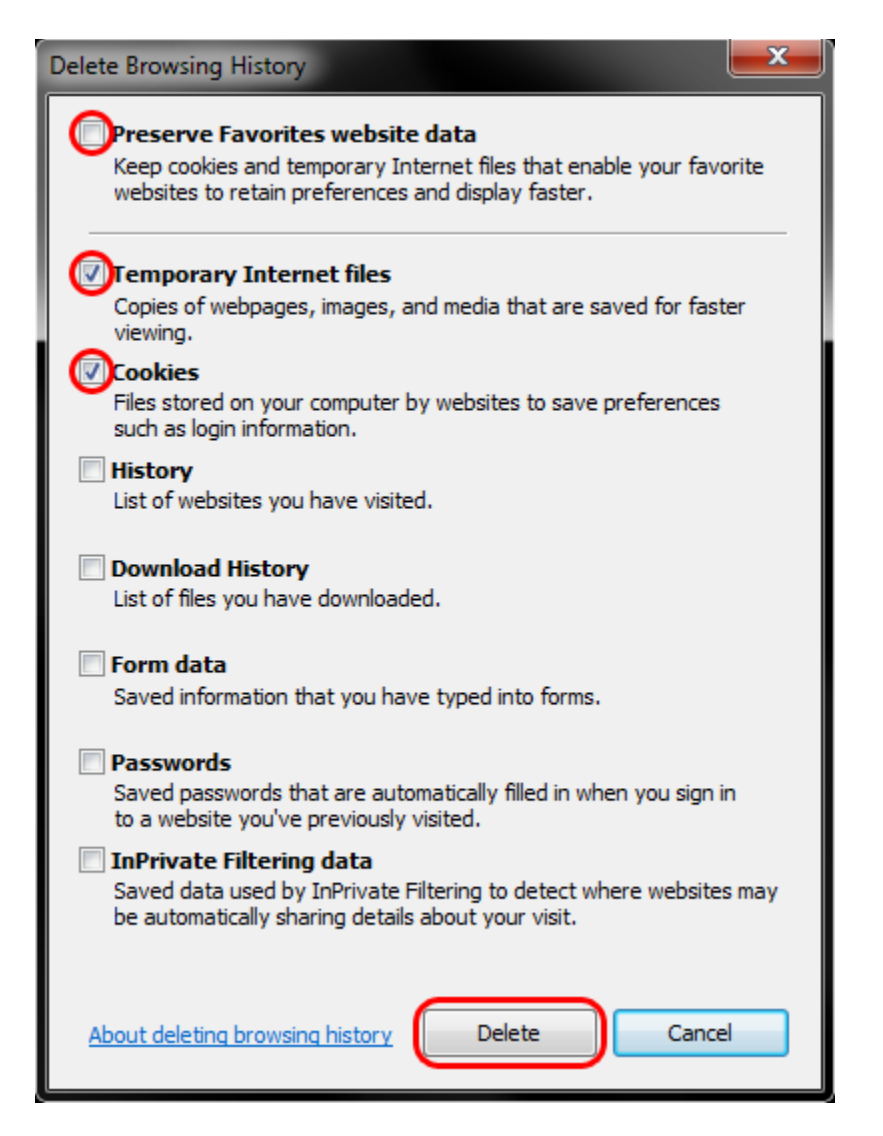

3. You will get a confirmation at the bottom of the window once it has successfully cleared your cache and cookies.

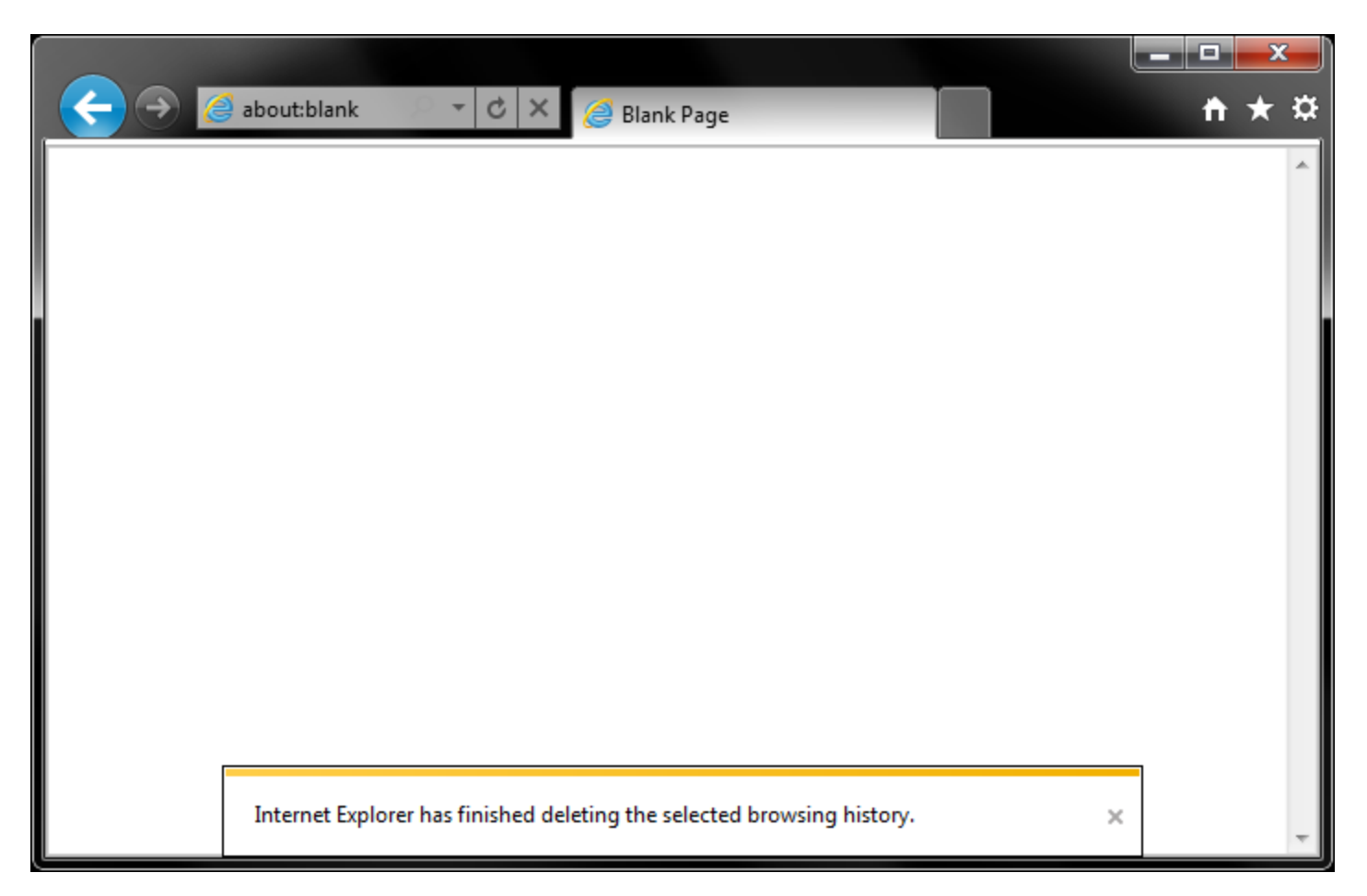

## **Procedures to delete cookies and temporary internet files in Safari**

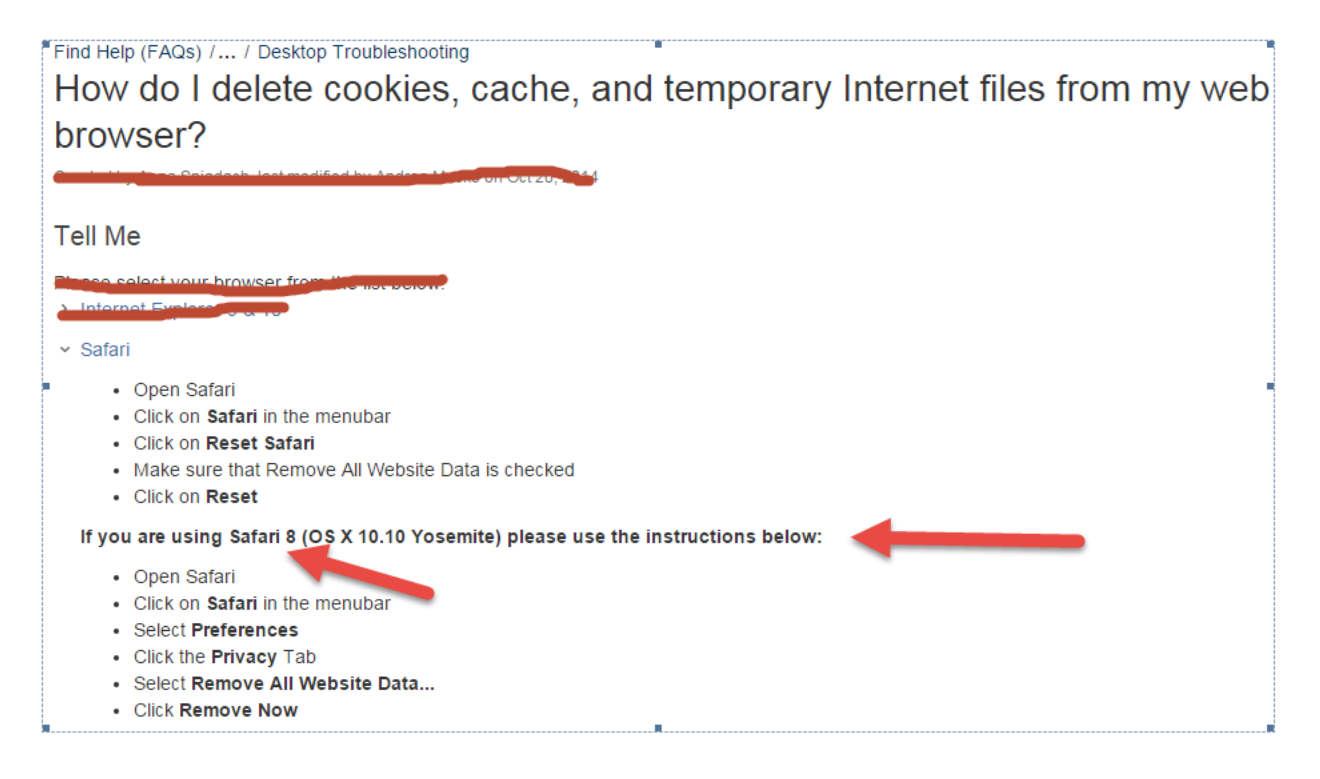

### Procedures to delete cookies and temporary internet files in Chrome

### **Google Chrome:**

- Open Google Chrome
- · Click Tools
- · Select Options
- . Click the Under the Hood tab
- Click Clear Browsing Data
- . Select the Empty the Cache check box
- . Select the Clear Browsing History check box
- · Select the Delete Cookies check box
- . Click the Clear Browsing Data button